## UNIVERSIDAD VERACRUZANA DIRECCIÓN DE SERVICIOS DE RED E INFRAESTRUCTURA TECNOLÓGICA MANUAL DE PROCEDIMIENTO PARA CONETARSE A LA RED INALÁMBRICA **RIUV**

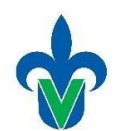

En este documento mostraremos una serie de pasos para conectarse a la red inalámbrica (*RIUV*) de la Universidad Veracruzana (UV), utilizando dispositivos con sistema operativo Android capaces de conectarse a internet.

1. Iniciamos ingresando a la opción de configuraciones de nuestro dispositivo (como se muestra en la imagen 1) e ingresamos al apartado de WIFI y lo habilitamos como podeos observar en imagen 2.

 $9:11 \text{ AM}$ 

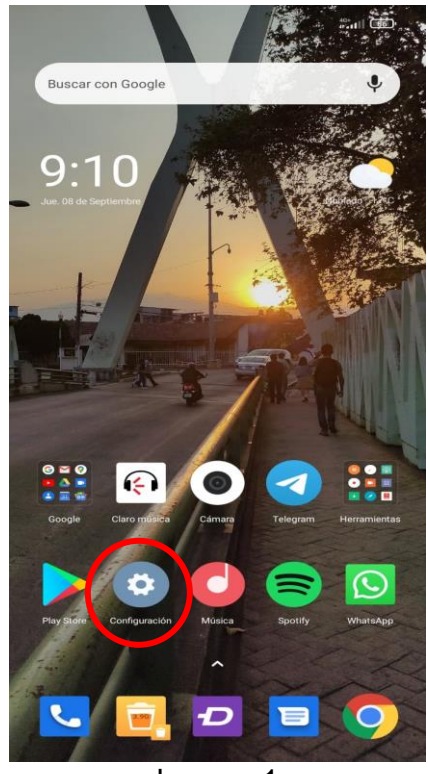

Imagen 1

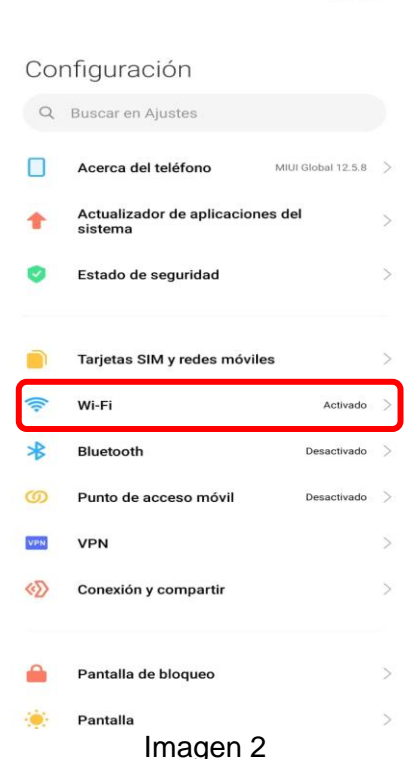

405 all (360)

## UNIVERSIDAD VERACRUZANA DIRECCIÓN DE SERVICIOS DE RED E INFRAESTRUCTURA TECNOLÓGICA MANUAL DE PROCEDIMIENTO PARA CONETARSE A LA RED INALÁMBRICA **RIUV**

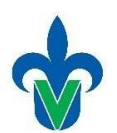

2. Nuestro dispositivo realizará una búsqueda de las redes inalámbricas (WIFI) activas que detecta, de estas redes, debemos seleccionar la que aparece con el nombre de **RIUV**, como se ejemplifica en la imagen 3.

- 3. Inmediatamente después de seleccionarla nos mostrará una ventana emergente o una notificación en la parte posterior en donde nos pedirá ingresar los siguientes datos:
	- o Cuenta institucional UV (Solo deberá ingresar el usuario, sin el @uv.mx o @estudiantes.uv.mx)
	- o Contraseña de la cuenta institucional.
	- o Deberá marcar la casilla que dice **Acepto** los **términos de uso** (como se muestra en la imagen 4 marcado con un ovalo de color rojo).

Después de ingresar la información solicitada en donde le corresponde deberá seleccionar el botón **INGRESAR**, tal como se muestra en la imagen 4 marcado con el recuadro de color rojo.

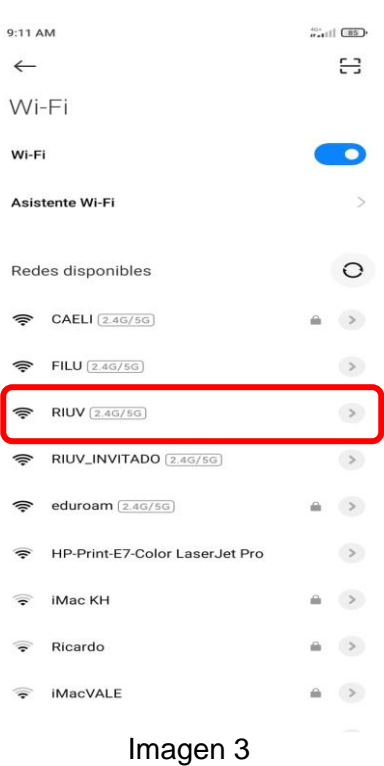

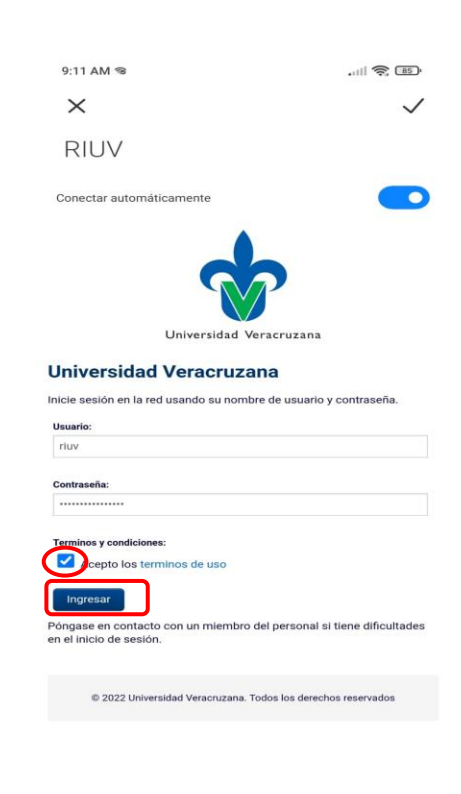

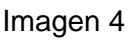

## UNIVERSIDAD VERACRUZANA DIRECCIÓN DE SERVICIOS DE RED E INFRAESTRUCTURA TECNOLÓGICA MANUAL DE PROCEDIMIENTO PARA CONETARSE A LA RED INALÁMBRICA **RIUV**

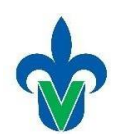

5. Después de validar y aceptar sus credenciales, el sistema le permitirá tener acceso a internet. En la imagen 5 se muestra la página emergente que muestra que ya se encuentra conectado a la red inalámbrica RIUV, a partir de este momento puede navegar por internet, solo debe presionar la palomita como se muestra en la imagen, marcado con un ovalo de color rojo y así terminar el proceso de conexión.

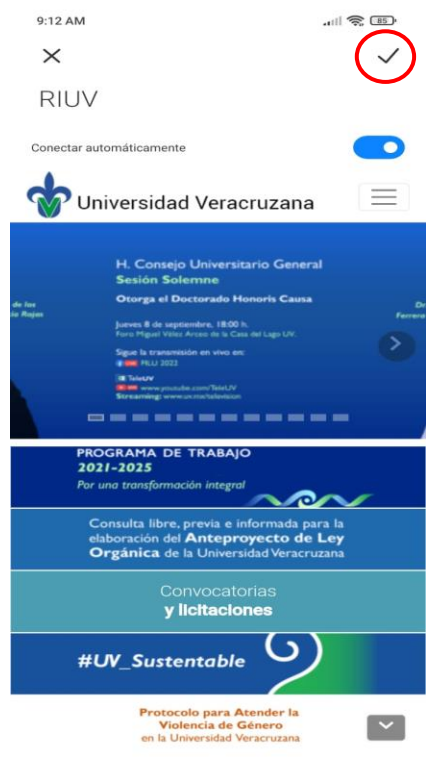

Imagen 5

4. En el equipo también podremos verificar ya que nos mostrará un pequeño mensaje bajo el nombre de la red que ya se encuentra conectado (como se observa en el ejemplo de la imagen 6).

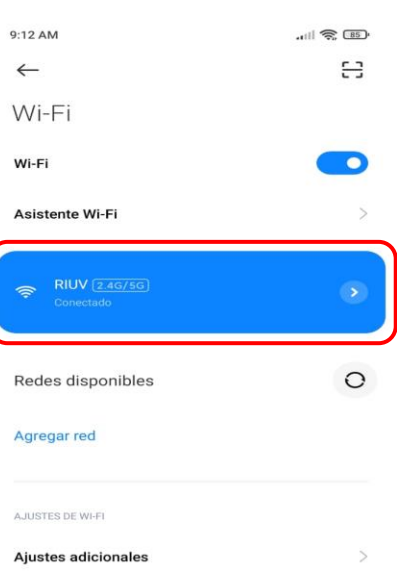